### Basi di Dati

Esercizi di dichiarazione degli schemi in SQL

# IL LABORATORIO

- **Perché il laboratorio?** 
	- Alcune problematiche si capiscono meglio nell'uso pratico
	- $\blacktriangleright$  E` importante acquisire manualità e mettere in pratica le tecniche imparate in teoria

## DBMS utilizzati

- I Per la creazione e l'interrogazione di basi di dati utilizzeremo il seguente DBMS:
	- } PostgreSQL 9.0

- $\blacktriangleright$  Un altro DBMS utilizzabile:
	- ▶ MySQL<sup>®</sup>
		- } MySQL® Database server
		- ▶ My SQL® Query browser

### DBMS utilizzati

- I I DBMS indicati sono open source e sono liberamente scaricabili ed utilizzabili per scopi non commerciali:
	- $\blacktriangleright$  http://www.postgresql.org/download/
	- $\blacktriangleright$  http://dev.mysql.com/downloads/

# PostgreSQL

} PostgreSQL fornisce un'interfaccia grafica, denominata PgAdmin, attraverso la quale è molto semplice eseguire comandi SQL, query e visualizzare i risultati.

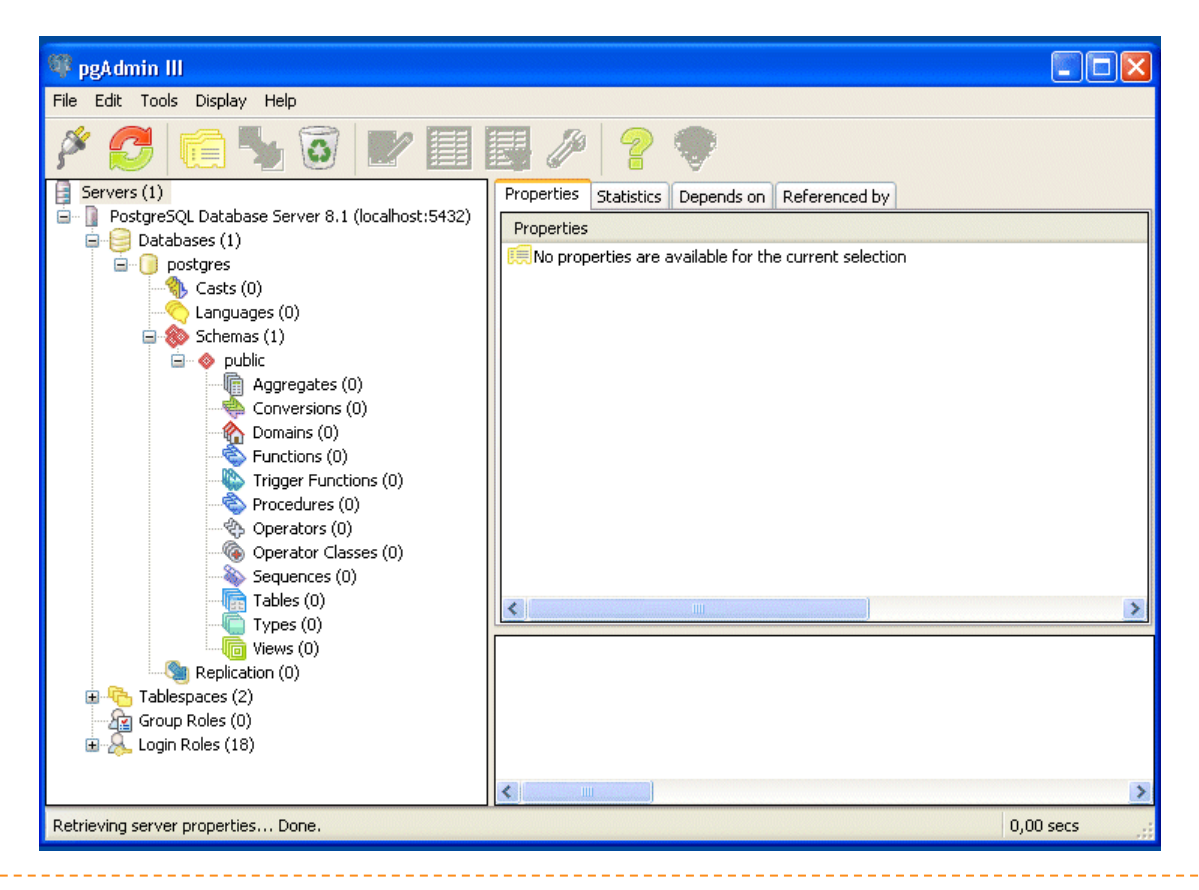

# PostgreSQL

} In laboratorio useremo phpPgAdmin, un'interfaccia grafica per l'amministrazione remota via web. 

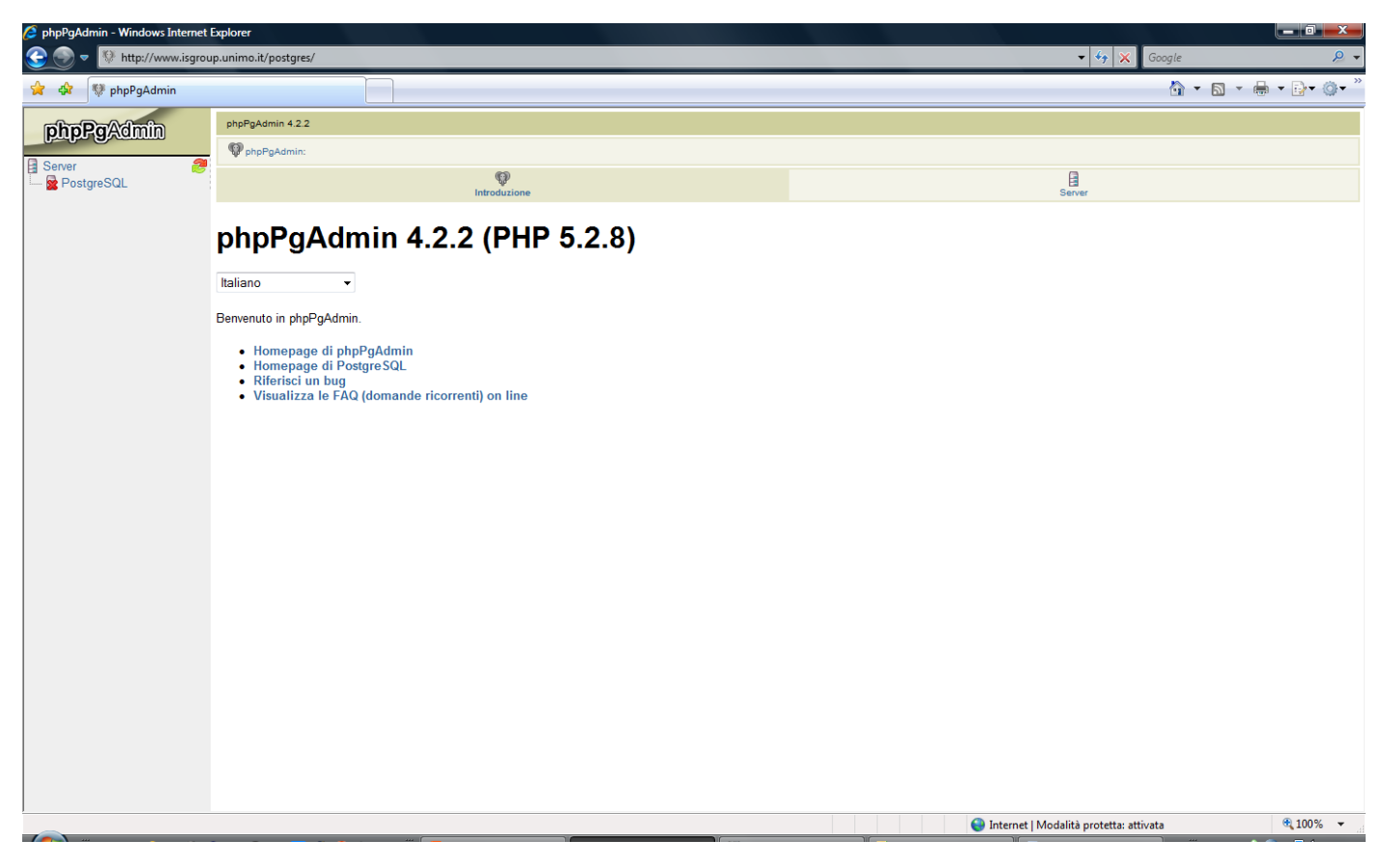

- ▶ Vogliamo creare un DB per la gestione di studenti, corsi, docenti ed esami universitari, contenente le seguenti tabelle:
	- ▶ S (Matr, SNome, Citta, ACorso)
	- ▶ C (CC, CNome, CD)
	- ▶ D (CD, CNome, Citta)
	- ▶ E (Matr, CC, Data, Voto)

- Innanzitutto apriamo il browser (Internet Explorer),
- **accediamo a phpPgAdmin tramite l'indirizzo:** 
	- $\triangleright$  **http://www.isgroup.unimo.it/postgres**
- } ed eseguiamo il login:

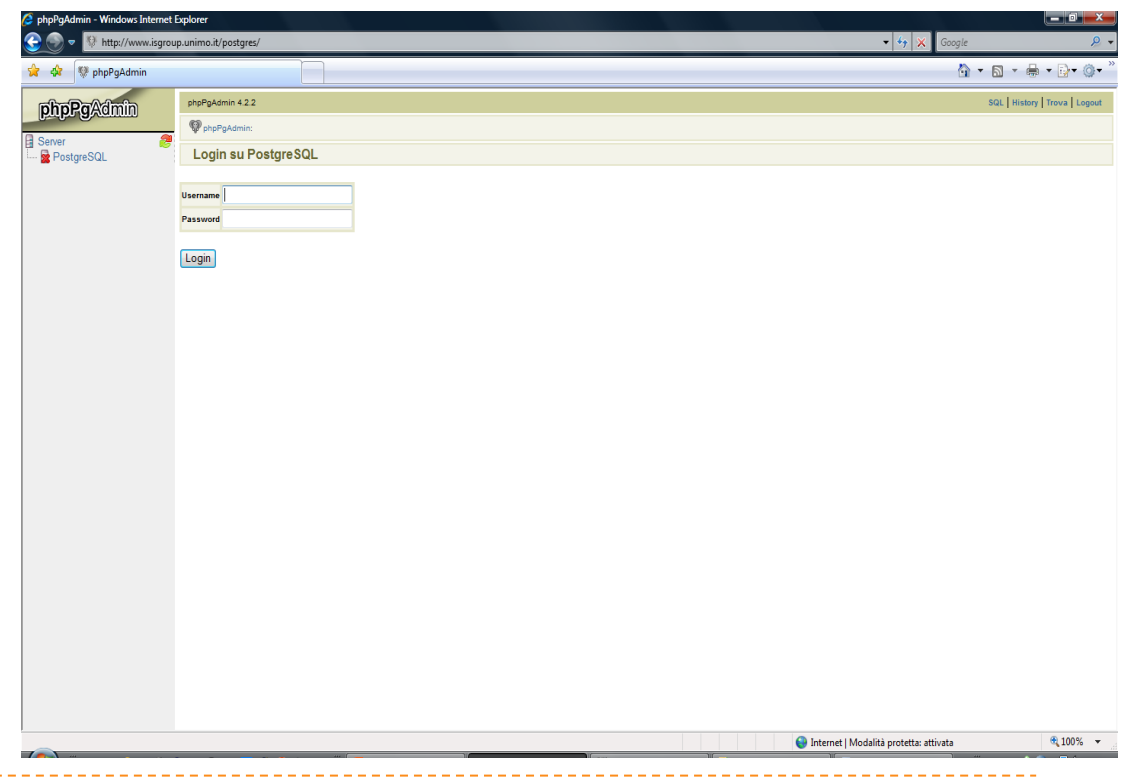

- ▶ Creiamo un nuovo database vuoto (**ESAMIxx**) e lo impostiamo come db corrente (**xx** rappresenta il numero del vostro gruppo)
- ▶ Possiamo ora definire mediante statement SQL gli schemi relativi al database "ESAMIxx" specificando gli opportuni vincoli.

# Creazione Nuovo Database

**Attenzione**: affinché la creazione di un nuovo database vada a buon fine, è necessario specificare come codifica "UTF-8"!

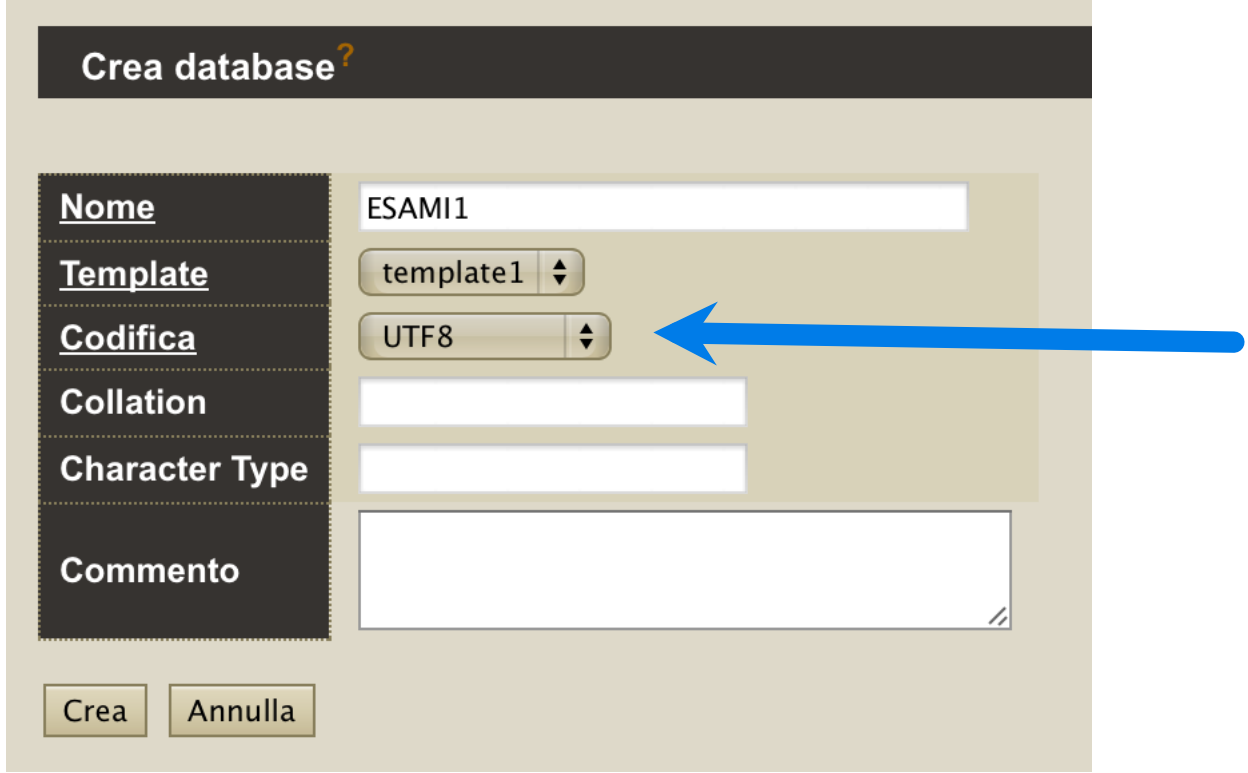

#### } Entriamo nel database

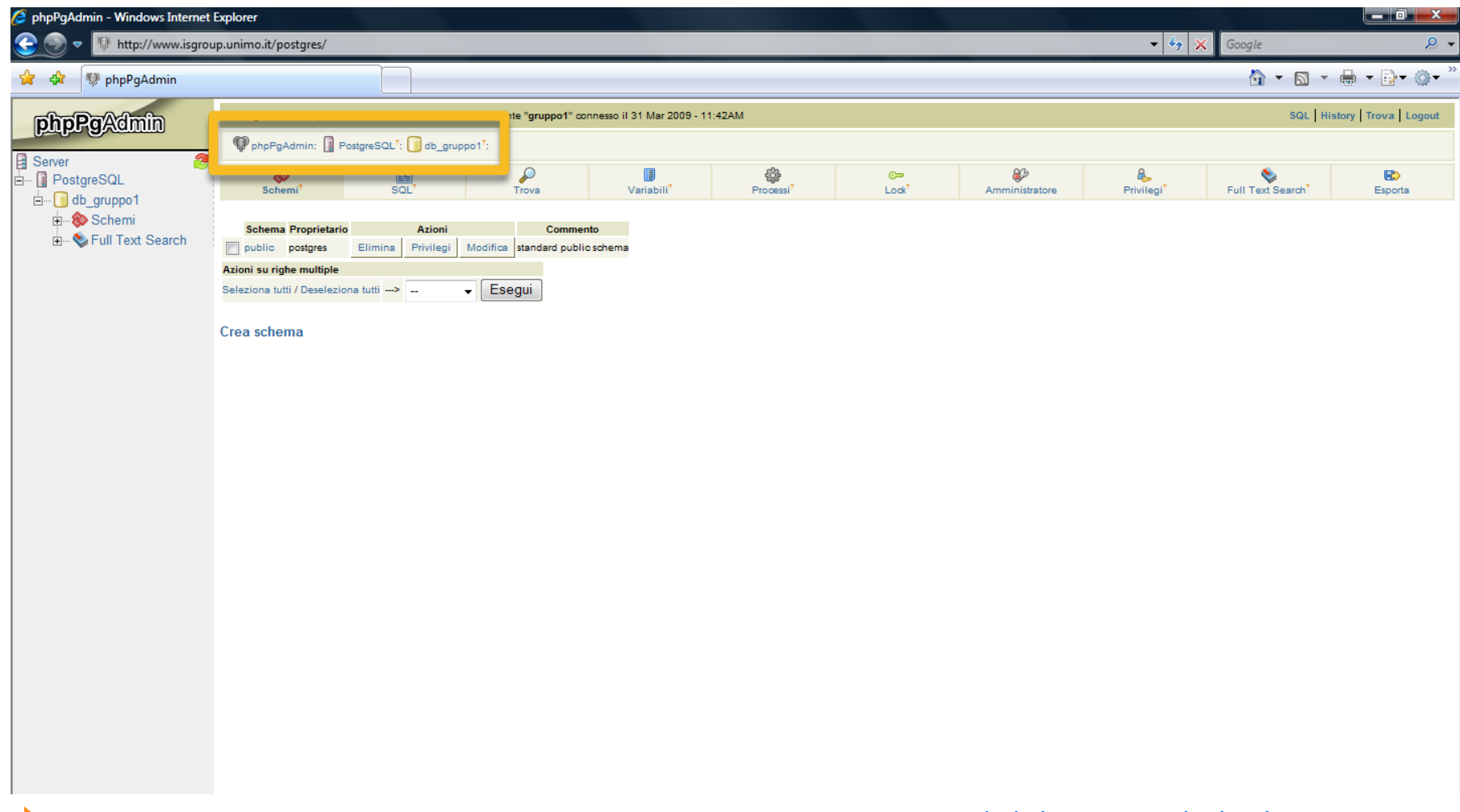

#### } Accediamo all'interfaccia per digitare le istruzioni SQL

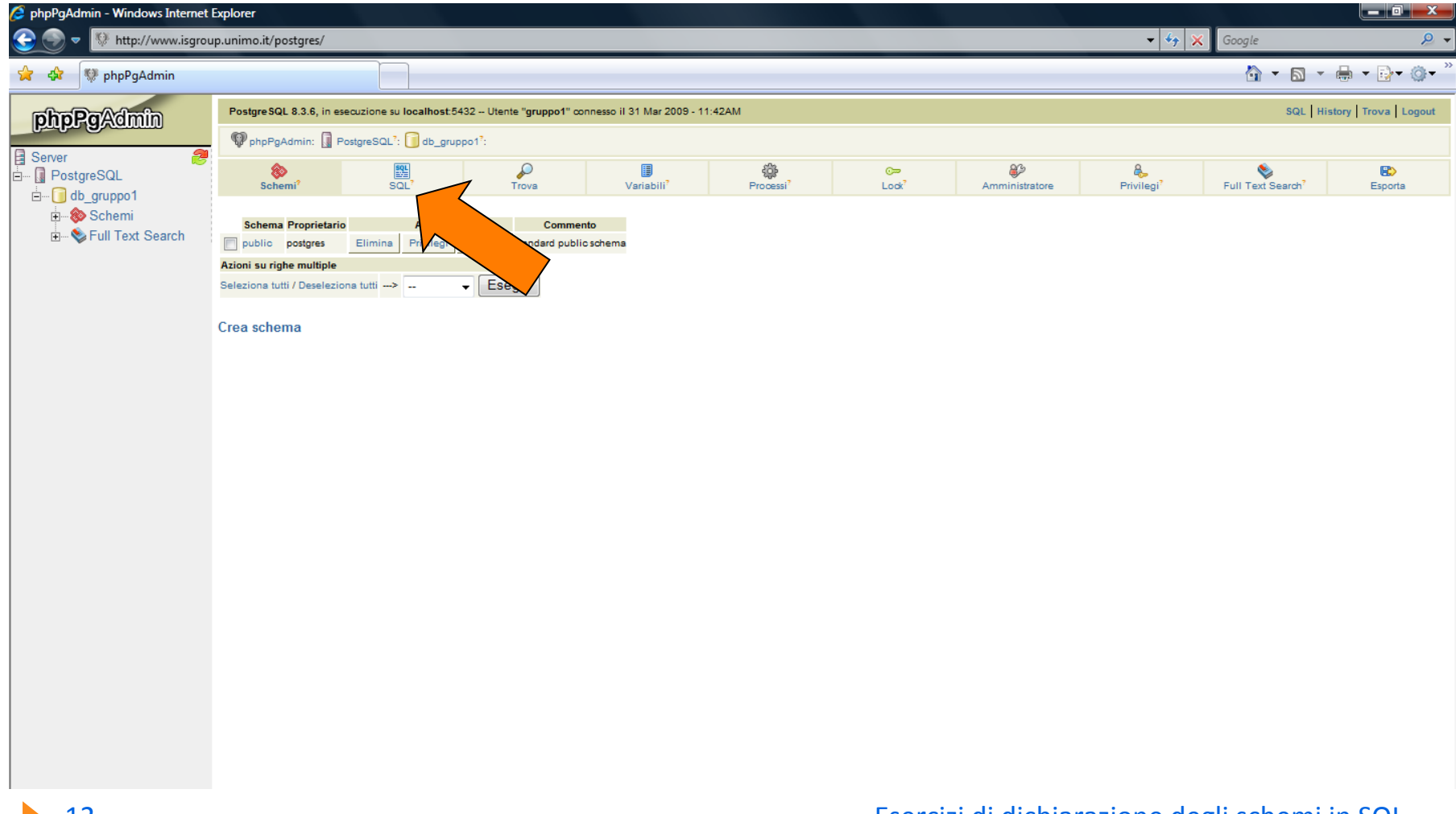

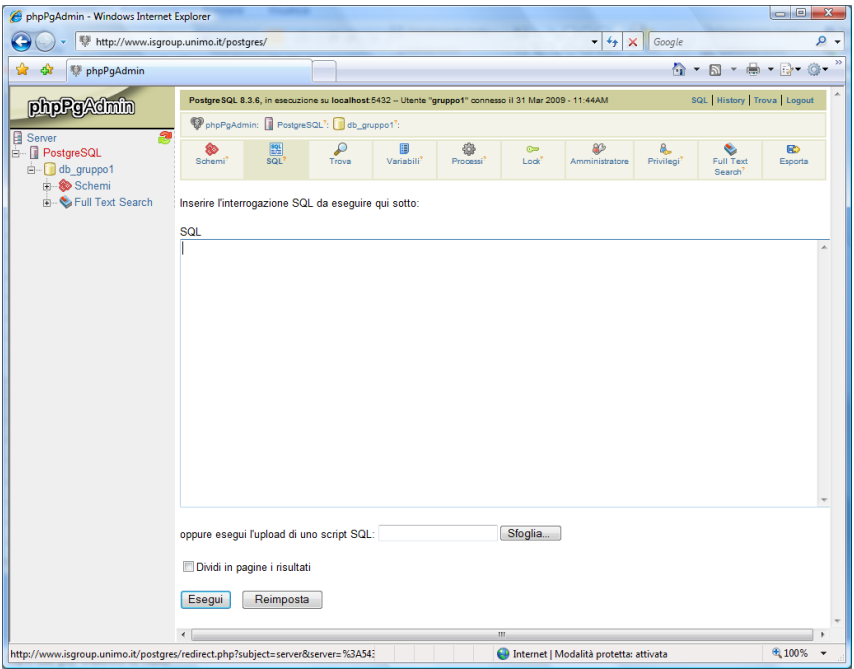

- **Ora possiamo eseguire** ogni tipo di comando SQL
	- **Digitiamo il comando SQL**
	- } Confermiamo con **'Esegui'**

### Creazione Tabelle

- ▶ A questo punto è possibile digitare direttamente i comandi SQL per la creazione delle tabelle.
	- ▶ Creiamo la tabella S:

```
CREATE TABLE S
 Matr
CHAR(9) NOT NULL,
 SNome
CHAR(40),
 Citta CHAR(20),
 ACorso NUMERIC(2),

  PRIMARY KEY (Matr)
);
```
#### Creazione DB Esami

- ▶ Per creare le altre tabelle, utilizzeremo il metodo del file sql esterno, sicuramente preferibile in caso di comandi complessi e di una certa lunghezza.
- **Apriamo un editor di testi (ad esempio Blocco note) e** scriviamo in un file i seguenti comandi:

#### **CREATE TABLE D**

**(
CD
CHAR(5) NOT NULL, CNome CHAR(40), Citta CHAR(20), 
PRIMARY KEY (CD) );**

#### Creazione DB Esami

#### **CREATE TABLE C**

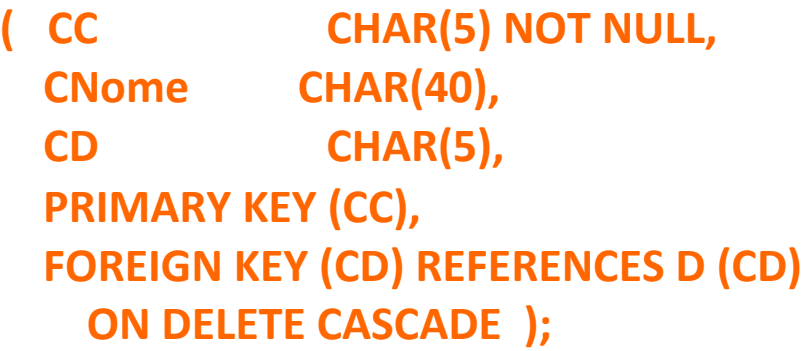

#### **CREATE TABLE E**

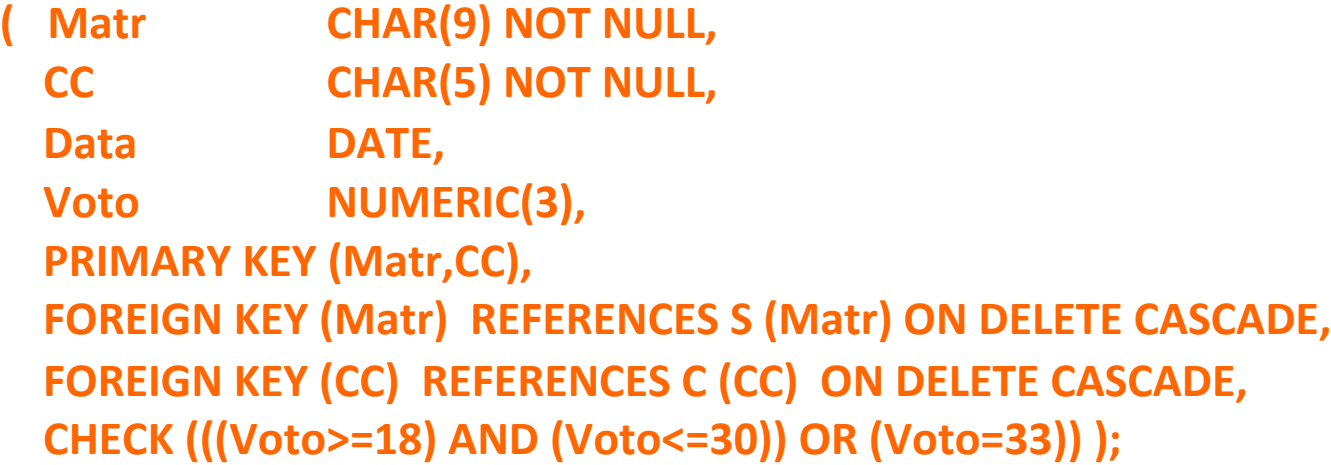

#### Creazione DB Esami

- Salviamo il file, ad esempio in C:\BDati\esami.sql
- Nell'apposito campo di phpPgAdmin, inseriamo il nome del file:
	- ▶ C:\BDati\esami.sql
- } Confermiamo con 'Esegui'
- ▶ Le tabelle vengono create

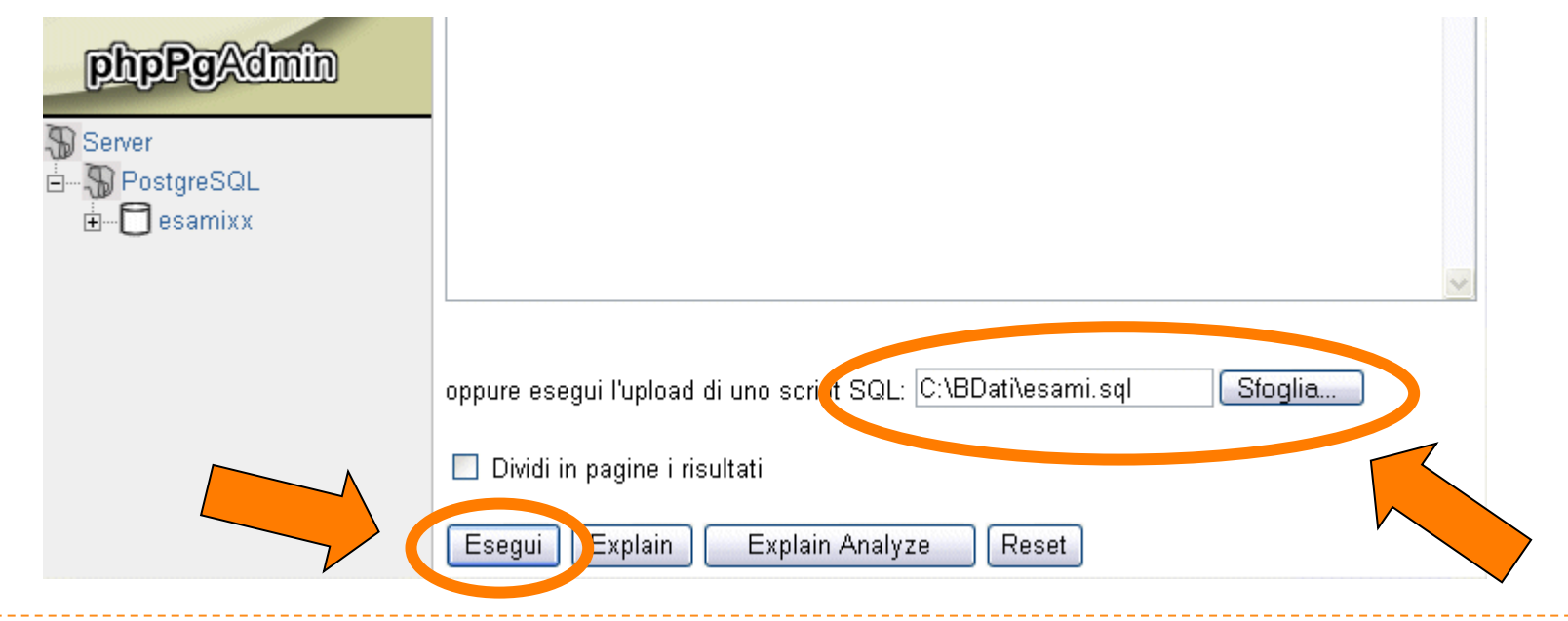